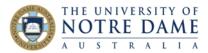

Blackboard Quick Guide

Padlet is a free online app that starts blank and allows you to create a <u>wall</u> (or <u>canvas</u>, <u>shelf</u>, <u>stream</u>, <u>grid</u>, <u>timeline</u>, <u>map</u>) where students can collaborate and share ideas and resources. It works in any web browser and could also be used as an iPad app. <u>This padlet wall</u> contains some padlet tips and tricks.

You can ask your students to create their own padlet account for an individual task, or you can create a wall and share the link with your students so that they will be able to add to the group padlet wall anonymously without having to create an account or sign in.

A free padlet account will let you create up to three padlets and will accept up to 25MB of uploads. <u>This video</u> shows the steps that are listed below.

Sign up for Padlet

## Create a Padlet account

1. Go to <u>https://padlet.com/</u> and select to **Sign up for free** 

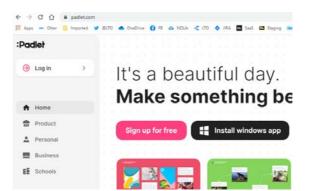

2. You can sign in with Google, Microsoft or Apple accounts, or sin

Microsoft or Apple accounts, or simply create a new account using your email address. And yes, you are beautiful, so go on and tick that box.

Once your account is created, you will receive a confirmation email from folks@padlet.com:

Hi,

You signed up for Padlet!

That's beautiful. You're beautiful.

Here are the links to <u>video tutorials</u>, <u>Padlet support center</u> and a <u>tour</u>.

| Already have an account? Log in |         |
|---------------------------------|---------|
| G Sign up with Google           | >       |
| Sign up with Microsoft          | >       |
| Log in with Apple               | >       |
| Email<br>Email                  |         |
| Password<br>Password            |         |
| I'm beautiful []                | SIGN UP |

1

Sydne

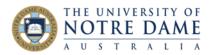

3. Select the basic plan: it is free and lets you create three padlets and upload 25MB of data.

| Welcome to<br>Which plan                                                                                                    | o Padlet!<br>would you like to sta | art on?                      |          |  |
|----------------------------------------------------------------------------------------------------|------------------------------------|------------------------------|----------|--|
| Pro                                                                                                    | Unlimited padlets<br>250MB /upload | A\$12 /month<br>A\$108 /year | Continue |  |
| Basic                                                                                                    | 3 padlets<br>25MB /upload          | Free                         | Continue |  |
| Welcome to Padlet! You're on our Basic<br>membership<br>We are so glad you are here! Have fun creating and sharing your padiete! |                                    |                              |          |  |

4. Congratulations – you are in. Click on **Let's go**.

# (Almost) Everything you need to know about making a Padlet

### 5. Click on Make a Padlet.

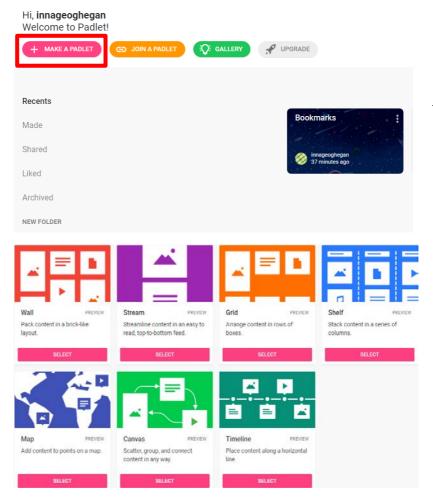

6. Select a format. Here are the examples of padlets created with the use of different formats: <u>wall, canvas, shelf, stream, grid,</u> <u>timeline, map</u>.

Click on **Select** button under the format that you decided to use.

Learning and Teaching Office Ito@nd.edu.au

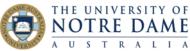

7. Make a variety of choices inside the padlet menu on the right: title, description, wallpaper, icon, allow (or not) attribution and commenting and so on.

Have fun playing and don't worry, you will be able to modify (or change entirely) everything later.

Click on **Next** once done, and then on **Start Posting**:

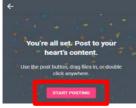

8. Exactly how you make your padlet will depend on the format that you selected. For example, the *shelf* format will ask you to name (and then add) a section (which becomes a title of the column). To add materials into each of the sections, click on the **plus**. If you are building a *wall*, the **plus** will be on the bottom right of the screen. Click on the plus to add materials.

9. Play with adding materials – you can add subject and text, but also **upload**, take **photo**, **link**, do **image** search (see buttons on the right). The last button is **more** – and it opens up a lot of new possibilities.

You don't have to click on the plus if you are building a wall – simply **double-click anywhere on the page** to get the same options. You can also **drag the files** from your desktop (or from the File Explorer menu) and drop them into your padlet. Experiment!

10. Explore the options on top right. **Remake** will let you use a copy of a padlet that you like as a template for your own.

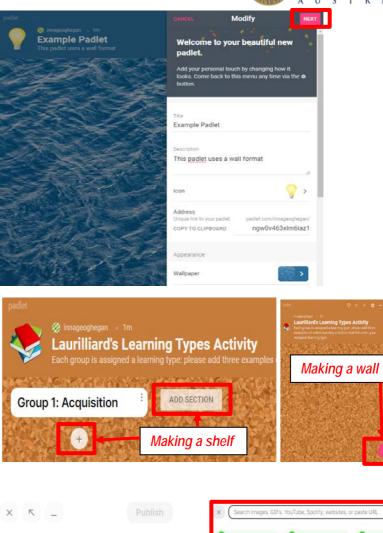

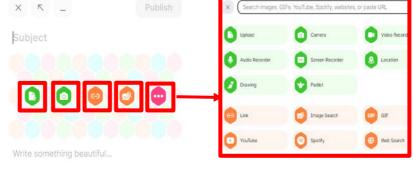

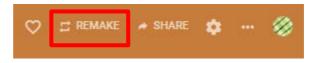

Learning and Teaching Office Ito@nd.edu.au

Sydne

3

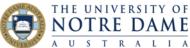

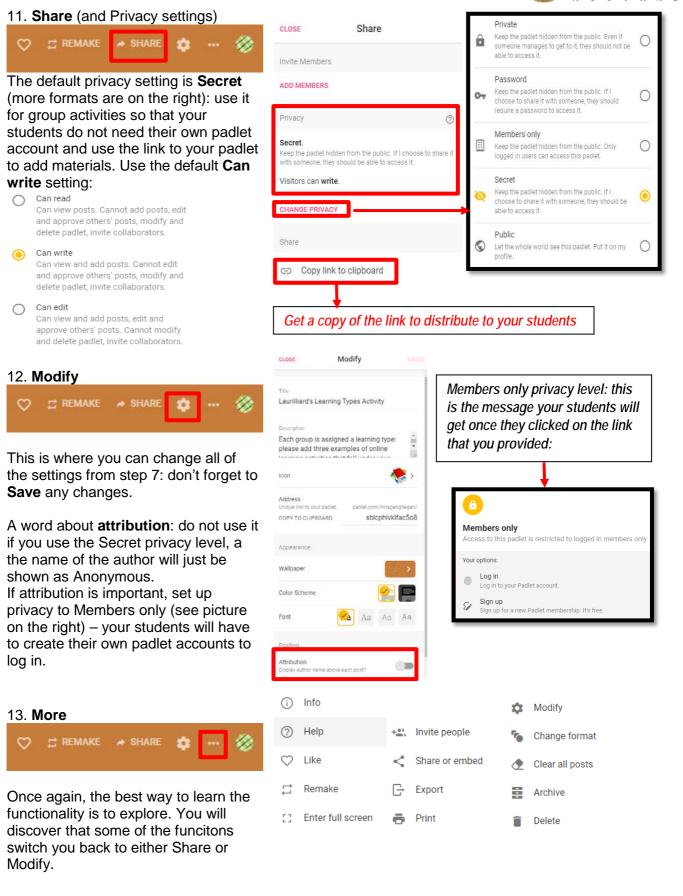

Learning and Teaching Office Ito@nd.edu.au

4

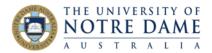

14. **Export**: either from **Share** or from **More**. Since you can only have 3 padlets for free, export the padlet (and save the exported file) once your activity with it is finished. Try different options to see how they work.

#### **6** Save as image Save as PDF æ Save as CSV Save as Excel spreadsheet ī Print Ē innageoghegan Laurilliard's Learning 2 of 3 padlets used EARN MORE Copy link Ð ♠ Home Archive Profile Delete padlet Drive Stats Settings Ċ LOG OU

### 15. Home

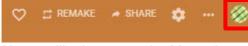

Home will take you to the Menu that you saw in step 5.

Archive (but you only have up to 25MB of space) or delete a used padlet by clicking on **Padlet Actions** menu (three virtical dots).

You can unarchive or delete the padlet that you previously archived. To go back to the padlet, just click on it.

# **Using Padlet**

Padlet is very versatile in terms of usage – it's great for brainstorming, ice-breaking, gathering student work, creating personal student portfolios, mind mapping, note-taking, as a discussion board alternative, and many more.

<u>This link</u> from the University of Melbourne contains some useful suggestions as to which particular format suits the type of activity that you are planning. The idea of using a shelf (column) padlet for break-out group activities during a Zoom session is excellent.

You will find more how-to guides and videos on tools that promote engagement here: https://www.notredame.edu.au/staff/work/LTO/online-learning/resources/engagement

Export

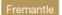

e Sydn

5